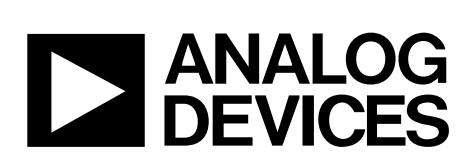

One Technology Way • P.O. Box 9106 • Norwood, MA 02062-9106, U.S.A. • Tel: 781.329.4700 • Fax: 781.461.3113 • www.analog.com

## **[ADuCM360](http://www.analog.com/ADuCM360?doc=ug-457.pdf) Development Systems Getting Started Tutorial**

### <span id="page-0-0"></span>**INTRODUCTION**

The [ADuCM360](http://www.analog.com/ADuCM360?doc=ug-457.pdf) is a fully integrated, 4 kSPS, 24-bit data acquisition system that incorporates dual, high performance multichannel sigma-delta (Σ-Δ) analog-to-digital converters (ADCs), a 32-bit ARM Cortex™-M3 processor, and Flash/EE memory on a single chip.

The [ADuCM360](http://www.analog.com/ADuCM360?doc=ug-457.pdf) is designed for direct interfacing to external precision sensors in both wired and battery-powered applications. Th[e ADuCM361](http://www.analog.com/ADuCM361?doc=ug-457.pdf) contains all the features of the [ADuCM360](http://www.analog.com/ADuCM360?doc=ug-457.pdf) except for the ADC0, which was removed.

Refer to th[e ADuCM360](http://www.analog.com/ADuCM360?doc=ug-457.pdf)[/ADuCM361](http://www.analog.com/ADuCM361?doc=ug-457.pdf) product page for future updates.

Additional support for the [ADuCM360](http://www.analog.com/ADuCM360?doc=ug-457.pdf)[/ADuCM361](http://www.analog.com/ADuCM361?doc=ug-457.pdf) is available through the [EngineerZone](http://www.analog.com/engineerzone?doc=an-457.pdf)[®](http://ez.analog.com/community/analog-microcontrollers) website.

### <span id="page-0-1"></span>**GENERAL DESCRIPTION**

The [ADuCM360](http://www.analog.com/ADuCM360?doc=ug-457.pdf) development system allows evaluation of [ADuCM360](http://www.analog.com/ADuCM360?doc=ug-457.pdf) silicon. This getting started guide introduces the support features and the tools supplied with the evaluation kit. In addition, it shows and describes how to connect the evaluation hardware.

This guide describes the software files that are included on the DVD and FTP site, and how to download them. Th[e FTP](http://www.analog.com/aducm360_emulator_software)  site, should be opened in Windows® Explorer.

This guide works as a tutorial by providing a step-by-step account of how to download evaluation versions of thirdparty software tools. Instructions are provided on how to load code examples that are supplied on the CD and on the FTP site. These examples demonstrate simple operation of the [ADuCM360.](http://www.analog.com/ADuCM360?doc=ug-457.pdf)

Working through this guide brings the user to the stage where they can start to generate and download their own user code for use in their own unique end-system requirements.

10952-001

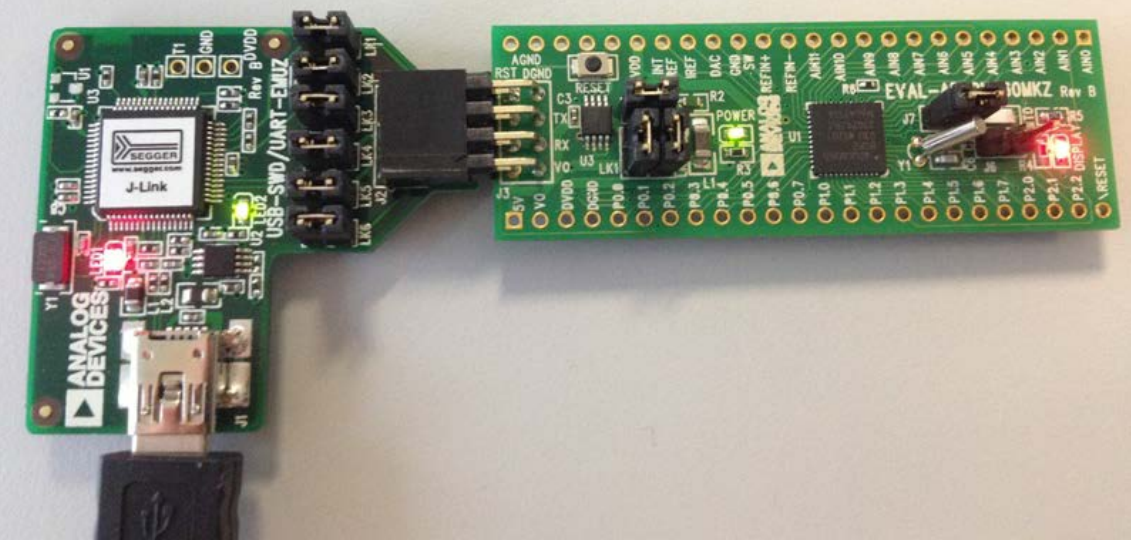

*Figure 1[. ADuCM360](http://www.analog.com/ADuCM360?doc=ug-457.pdf) Mini-Board Connected to Analog Devices, Inc., J-Link OB Emulator*

# TABLE OF CONTENTS

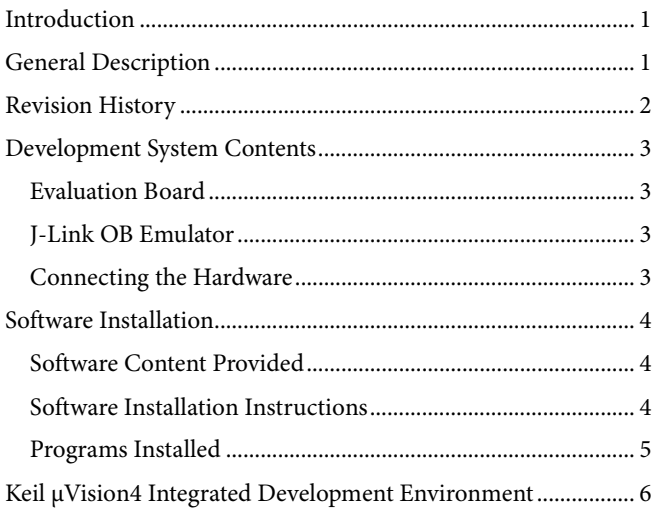

### <span id="page-1-0"></span>**REVISION HISTORY**

### **4/13—Rev. 0 to Rev. A**

Changes to Interface Board, Emulator, and Software .... Universal Replaced All Sections, Tables, and Figures ..................... Universal

### **9/12—Revision 0: Initial Version**

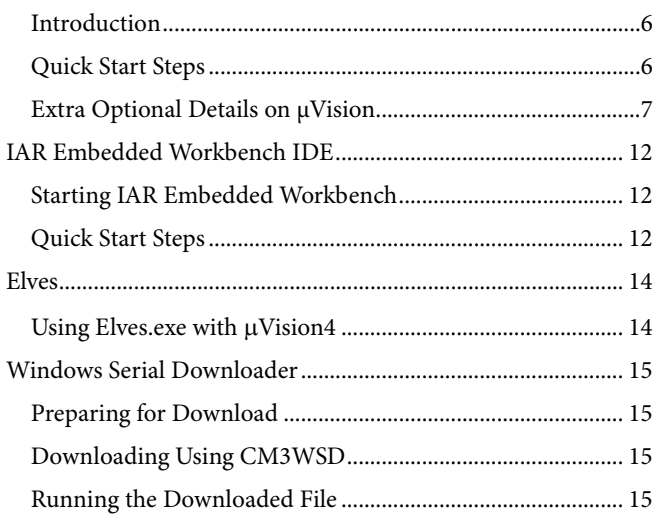

# <span id="page-2-0"></span>DEVELOPMENT SYSTEM CONTENTS

The EVAL[-ADuCM360](http://www.analog.com/ADuCM360?doc=ug-457.pdf)[QSPZ](http://www.analog.com/eval-aducm360qspz?doc=an-457.pdf) is an evaluation kit for the [ADuCM360](http://www.analog.com/ADuCM360?doc=ug-457.pdf) an[d ADuCM361.](http://www.analog.com/ADuCM361?doc=ug-457.pdf) This kit features a mini-board [\(EVAL-ADuCM360MKZ\)](http://www.analog.com/eval-aducm360?doc=an-457.pdf) and an Analog Devices J-Link OB emulator (USB-SWD/UART-EMUZ) that connects to a PC USB port via a USB cable. A comprehensive set of development tools is included on the DVD.

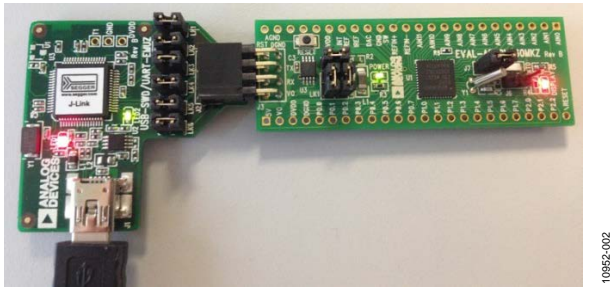

*Figure 2[. ADuCM360](http://www.analog.com/ADuCM360?doc=ug-457.pdf) Mini-Board Connected to J-Link OB Emulator*

10952-002

The development system contains the following:

- An [ADuCM360](http://www.analog.com/ADuCM360?doc=ug-457.pdf) mini-board
- An Analog Devices J-Link OB emulator
- 1 USB cable
- A DVD.

### <span id="page-2-1"></span>**EVALUATION BOARD**

The [EVAL-ADuCM360MKZ](http://www.analog.com/eval-aducm360?doc=an-457.pdf) mini-board facilitates performance evaluation of the device with a minimum of external components. The board schematic is available after installation of the software in the documentation folder. By default, this is

#### **\ADuCMxxxV1.3\Documentation\ADuCM360\Evaluation Board\Eval-ADuCM360MKZ.**

### <span id="page-2-2"></span>**J-LINK OB EMULATOR**

The J-Link OB emulator provides nonintrusive emulation via a serial wire, and also provides supply and UART communication with th[e ADuCM360](http://www.analog.com/ADuCM360?doc=ug-457.pdf) mini-board[. Figure 3](#page-2-4) shows a top view of the emulator board. J2 connector plugs into th[e ADuCM360](http://www.analog.com/ADuCM360?doc=ug-457.pdf) mini board. The J2 connector pinout is shown i[n Figure 4.](#page-2-5) 

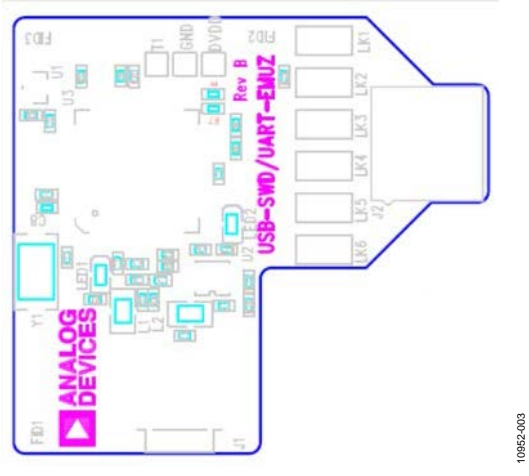

*Figure 3. Emulator Top View*

<span id="page-2-4"></span>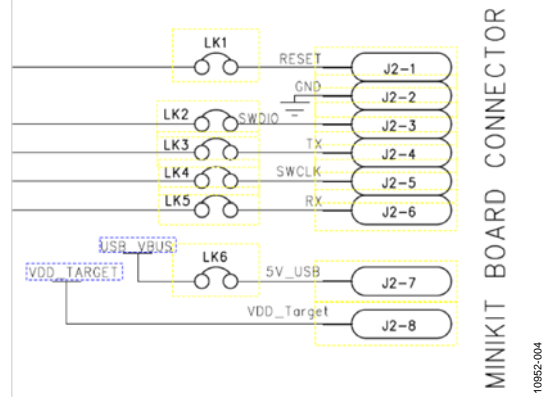

*Figure 4. J2 Connector* 

<span id="page-2-5"></span>For downloading and debugging, LK1, LK2, LK4, and LK6 must be inserted. LK3 and LK5 are required to communicate via UART. Required software for the J-Link OB is included in the software installation.

Note that the J-Link OB emulator replaces the J-Link Lite and related interface boards previously shipped with th[e ADuCM360](http://www.analog.com/ADuCM360?doc=ug-457.pdf) development system.

### <span id="page-2-3"></span>**CONNECTING THE HARDWARE**

Do not plug in the emulator and mini-board before the software is installed. See the [Software Installation](#page-3-0) section.

# <span id="page-3-0"></span>SOFTWARE INSTALLATION

A DVD is included in the development system. The DVD content is also available for download on th[e FTP](http://www.analog.com/aducm360_emulator_software) site.

### <span id="page-3-1"></span>**SOFTWARE CONTENT PROVIDED**

[Table 1](#page-3-3) shows the tools provided on the DVD.

<span id="page-3-3"></span>**Table 1. Tools** 

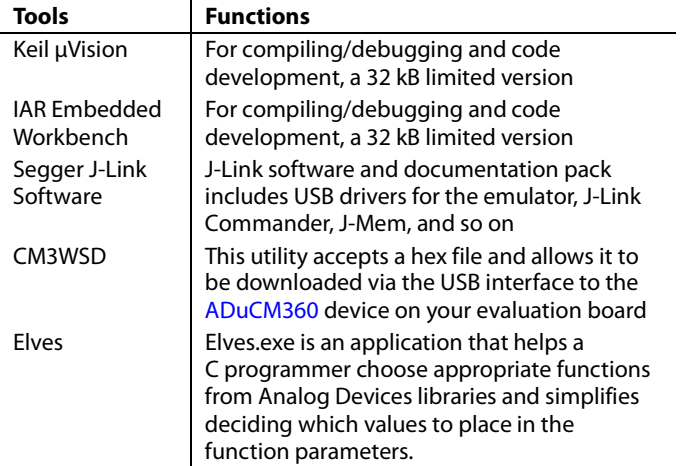

### <span id="page-3-2"></span>**SOFTWARE INSTALLATION INSTRUCTIONS**

Perform the steps described in this section before plugging any of the USB devices into the PC.

- 1. Close all open applications.
- 2. Insert the development system DVD into your DVD drive. Optionally, download the ADuCMxxxV1.3 folder from the [FTP](ftp://ftp.analog.com/pub/MicroConverter/ADuCM360V1.0) and save it to your machine using the same folder structure as on the FTP site. To reduce the download time, consider excluding either the IAR or Keil folders depending on which development environment you chose to use.
- 3. Double-click on **ADuCMxxxV1.3.exe** and follow the onscreen instructions. A menu displays installation options as shown in [Figure 5.](#page-3-4)

<span id="page-3-4"></span>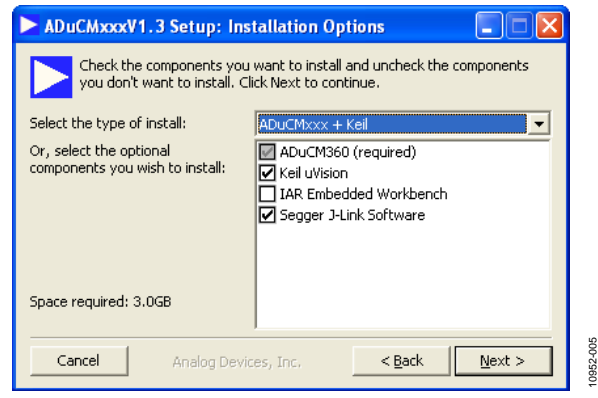

*Figure 5. Installation Options*

You can choose to install Keil and/or IAR tools as part of the installation, or at later stage by launching

- **mdk470.exe** to install this version of Keil µVision.
- **EWARM-CD-6502.exe** to install this version of the IAR Embedded Workbench. The IAR Embedded Workbench requires registering on the IAR website to obtain a free license key.

The Segger J-link software is selected by default in the installation menu. It is advised to leave it selected. This automatically installs the J-Link serial port driver (keep the default settings that appear in the next Segger messages windows).

However, if you decide to unselect the **Segger J-Link Software** install, and install it at a later stage, you will, at that time, need to run the **Setup\_JLinkARM\_V459d.exe** located under ADuCMxxxV1.3\Segger. Then, select **Install J-Link Serial Port Driver** as shown i[n Figure 6.](#page-3-5)  Alternatively, you can run **JLinkCDCInstaller\_V1.2b.exe** located under ADuCMxxxV1.3\Segger.

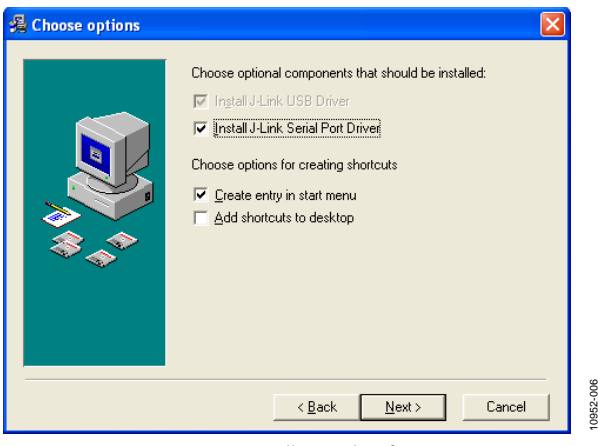

*Figure 6. Installing Link Software*

<span id="page-3-5"></span>Although the development system, the IAR Embedded Workbench®, and the Keil™ software can be installed onto any hard drive and into any directory, for the purposes of simplicity, this user guide assumes it is installed at the default location of **C:\ADuCMxxxV1.3, C:\Program Files and C:\keil**. In addition, the Keil tools are automatically installed under an ARM directory and are fully compatible with  $\mu$ Vision3 or tools for 8051.

If you choose the IAR tools, these will be installed by default into **\Program Files\IAR Systems\Embedded Workbench 6.5**.

### <span id="page-4-0"></span>**PROGRAMS INSTALLED**

The software described in this section has now been copied or installed.

#### *CM3WSD.exe*

### The folder **\ADuCMxxxV1.3\Software Tools\CM3WSD**

provides an executable called **CM3WSD.exe**. This software accepts a hex file and allows it to be downloaded via the USB interface to the [ADuCM360](http://www.analog.com/ADuCM360) device on your evaluation board. You may want to add a shortcut link for this executable to your desktop.

#### *elves.exe*

The **\ADuCMxxxV1.3\Software Tools\Elves** folder contains the **elves.exe** files. These files are useful tools that accompany the software function libraries in

**\ADuCMxxxV1.3\Code\ADuCM360\common**. Again, no installation is required here, but you may want to add a shortcut link for this executable to your desktop.

#### *Driver*

The J-Link OB emulator requires a driver, which is installed automatically when the **Segger J-Link Software** is selected (see Step 3 of the [Software Installation Instructions s](#page-3-2)ection). At this point, check that the driver is installed correctly.

Plug in the emulator and check the device manager (see [Figure 7\)](#page-4-1).

Check that it appears in the Windows Device Manager in both the communications port and the USB controllers lists.

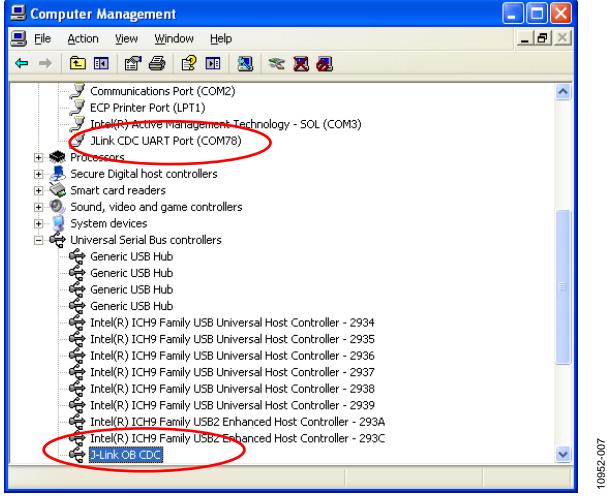

*Figure 7. Device Manager*

<span id="page-4-1"></span>The J-Link OB emulator drivers **JLinkCDCInstaller\_V1.2b.exe** can be installed from the **ADuCMxxxV1.3\Segger** folder, if J-Link does not appear in the device manager as shown in [Figure 7.](#page-4-1)

Note that the drivers for J-Link Lite and interface boards previously shipped in th[e ADuCM360](http://www.analog.com/ADuCM360) development system are available [online.](http://www.analog.com/aducm360_interfaceboard_software)

# <span id="page-5-0"></span>KEIL µVISION4 INTEGRATED DEVELOPMENT ENVIRONMENT

### <span id="page-5-1"></span>**INTRODUCTION**

The µVision4 Integrated Development Environment (IDE) integrates all the tools necessary to edit, assemble, and debug code. Th[e ADuCM360](http://www.analog.com/ADuCM360?doc=ug-457.pdf) development system supports nonintrusive emulation limited to 32 kB code. This section describes the project setup steps in order to download and debug code on an [ADuCM360](http://www.analog.com/ADuCM360?doc=ug-457.pdf) evaluation system. Analog Devices recommends using the J-Link debugger driver.

### <span id="page-5-2"></span>**QUICK START STEPS**

From the **Start** menu, choose **All Programs>Keil µVision4**. This loads the µVision4 IDE. The µVision4 executable is located at **C:\Keil\UV4\Uv4.exe**.

1. To open one of the prepared Keil µVision example projects in µVision, select **Project>Open Project**.

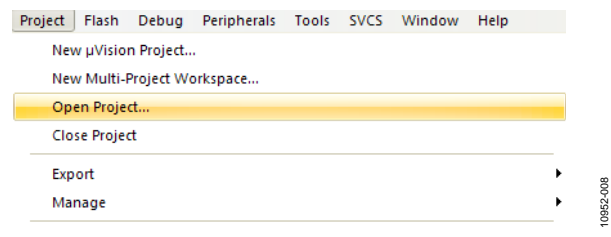

*Figure 8. Open an Example Project*

2. In the folder

**\ADuCMxxxV1.3\Code\ADuCM360\examples\ RTD\_Demo**, select the file **RTD\_Demo.uvproj**. This opens the RTD example project.

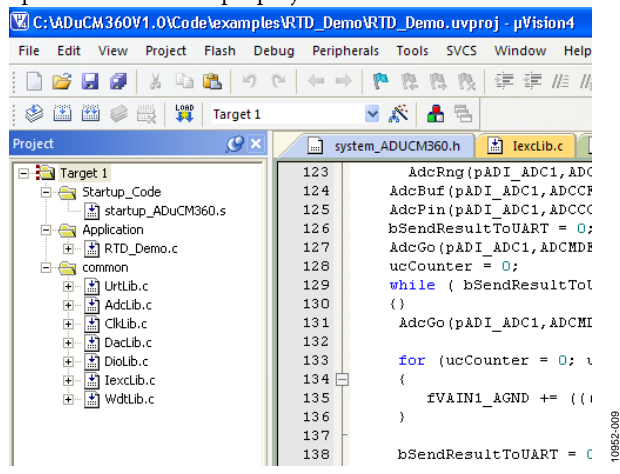

*Figure 9. RTD Example Project*

To compile and build all files, select the **Build All** icon

团

.

Once the build has completed, the code shown i[n Figure 10](#page-5-3) appears.

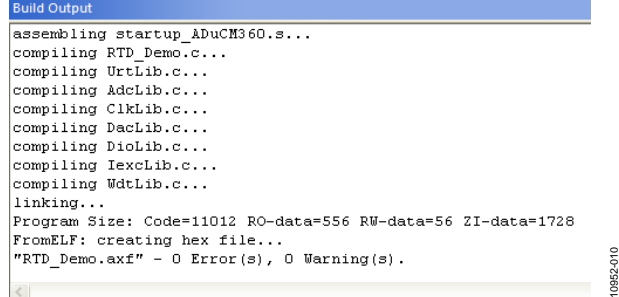

#### *Figure 10. Build Output*

- <span id="page-5-3"></span>3. To download the code to th[e EVAL-ADuCM360MKZ](http://www.analog.com/eval-aducm360?doc=an-457.pdf) board and begin a debug session, connect the J-Link OB emulator to th[e ADuCM360](http://www.analog.com/ADuCM360) mini-board and to your PC using the provided USB cable.
- 4. In μVision, click the **Start/Stop Debug** session icon

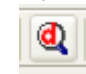

or press **Ctrl + F5** to start a debugging session.

5. Click **OK** when the window shown in [Figure 11](#page-5-4) appears.

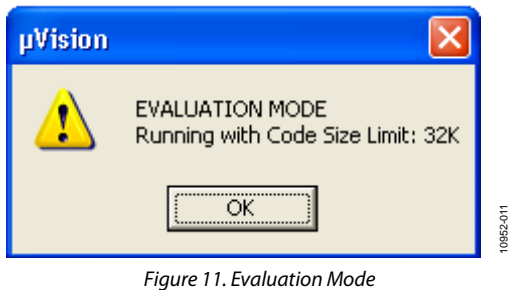

<span id="page-5-4"></span>6. Begin debugging your source code.

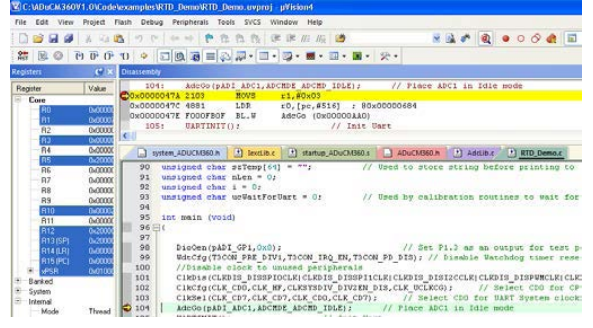

*Figure 12. Debug Source Code*

### <span id="page-6-0"></span>**EXTRA OPTIONAL DETAILS ON µVISION**

This section provides a more detailed explanation of the setup described in the Quick [Start Steps](#page-5-2) section. Some users may prefer to setup via the Quick [Start Steps](#page-5-2) section.

#### *Toolbars*

Under the **View** menu, two toolbars are available.

- File toolbar
- Build toolbar/Debug toolbar

The **File** toolbar is always available. The **Build** toolbar is active only when the IDE is in edit/compile mode. The **Debug** toolbar is active only in download/debug mode.

#### *Starting a Project*

1. From the **Project** menu, select **New µVision Project**.

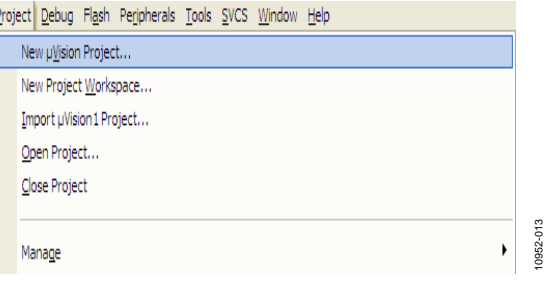

*Figure 13. Project Menu*

2. Create a new folder (**ADIdemo**). To do so, go to **C:\ADuCMxxxV1.3\Code\ADuCM360\examples\ ADIdemo** and enter **Demo** as the project name. If asked to **Select a CPU Data Base File**, select the **Generic CPU Data Base**.

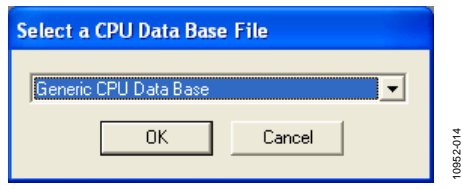

*Figure 14. Select a CPU Data Base File*

3. Select th[e ADuCM360](http://www.analog.com/ADuCM360?doc=ug-457.pdf) in the **Generic CPU Data Base**.

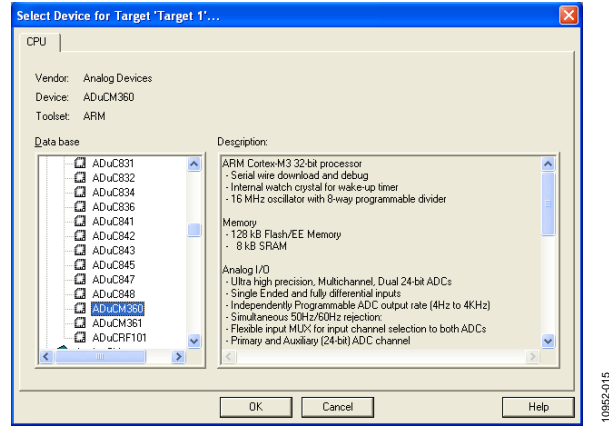

*Figure 15. Selec[t ADuCM360](http://www.analog.com/ADuCM360?doc=ug-457.pdf)*

4. Select **No** to the question that appears (se[e Figure 16\)](#page-6-1). This indicates you are not automatically including the start-up file **startup\_ADuCM360.s** to your project.

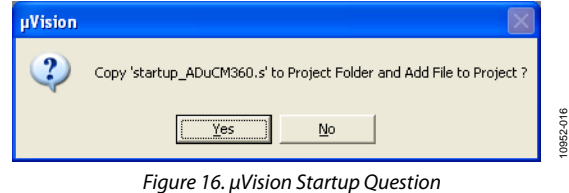

<span id="page-6-1"></span>Note that it is possible to change the compiler by selecting the File Extensions, Books and Environment folder extension.

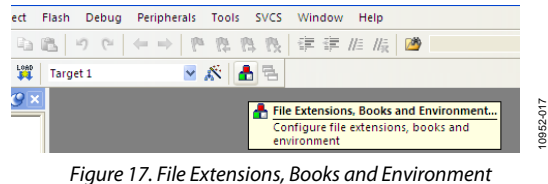

5. For this demo, select **Use RealView** under the

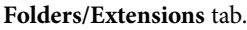

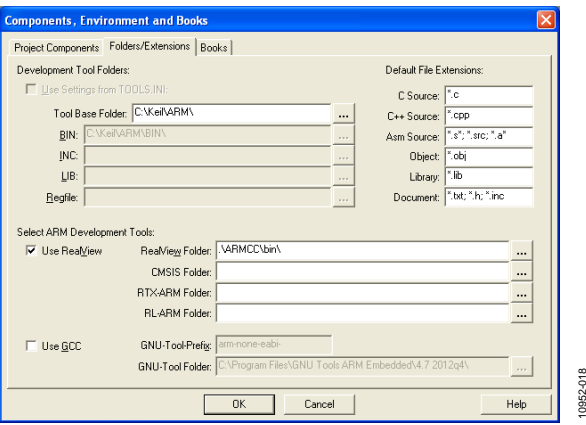

*Figure 18. Components, Environment and Books*

- 6. In the project window, right-click on **Target1** and select **Option for Target1** to configure the settings for this project. By default, µVision4 uses the RealView compiler.
	- Select the **Target** tab.
	- Ensure the **IROM1** and **IRAM1 Start** and **Size** fields are filled as shown in [Figure 19.](#page-7-0)
	- Ensure that the **Use MicroLIB** option is enabled.

# [ADuCM360](http://www.analog.com/ADuCM360?doc=ug-457.pdf)[/ADuCM361](http://www.analog.com/ADuCM361?doc=ug-457.pdf) **ADuCM360/ADuCM361 Getting Started Guide**

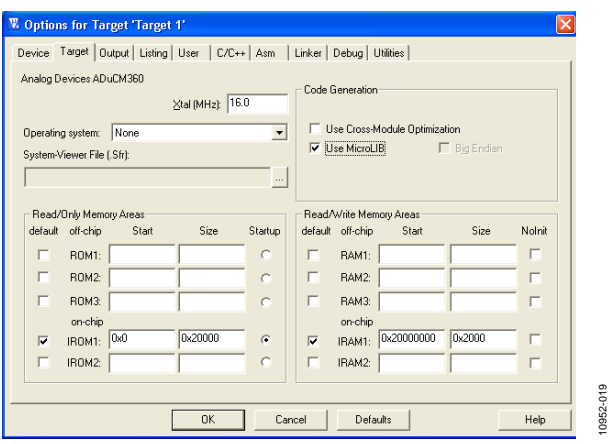

*Figure 19. Options for Target*

<span id="page-7-0"></span>7. Select the **Linker** tab and then select **Use Memory Layout from Target Dialog**.

![](_page_7_Picture_225.jpeg)

*Figure 20. Linker Options* 

8. In the **Output** tab, select **Create HEX File**. The hex file can be used by the Windows Serial Downloader (CM3WSD). Then, select **OK**.

![](_page_7_Picture_226.jpeg)

*Figure 21. Output Tab*

- 
- 9. Connect the emulator to th[e ADuCM360](http://www.analog.com/ADuCM360?doc=ug-457.pdf) mini-board and to your PC's USB port using a USB cable.

Note that an LED on the J-Link OB emulator blinks several times before staying on, indicating that the emulator is communicating correctly with the PC.

#### *Configuring the J-Link Debugger Driver*

- 1. In the project window, right-click on **Target1** and select **Option for Target1** to configure the settings of this project.
- 2. In the **Debug** tab, select **Use:** and then select **J-LINK/ J-Trace Cortex**.

![](_page_7_Picture_227.jpeg)

*Figure 22. Choose a Debugger*

- <span id="page-7-1"></span>3. Select **Run to main()**.
- 4. Select **Settings** in [Figure 22](#page-7-1) and then configure as shown in [Figure 23.](#page-7-2)

![](_page_7_Picture_228.jpeg)

*Figure 23. Target Driver Setup*

10952-023

- <span id="page-7-2"></span>5. Select **OK**.
- 6. Under **Utilities**, select **Use Target Driver for Flash Programming**. Then, choose **J-LINK/J-Trace Cortex** and select the option **Update Target before Debugging**.

10952-020

0952-020

| <b>W</b> Options for Target 'Target 1'                                                                                                    |
|----------------------------------------------------------------------------------------------------|
| Device   Target   Output   Listing   User   C/C++   Asm   Linker   Debug Utilities<br>Configure Flash Menu Command<br>C Use Target Driver for Flash Programming<br>Settings<br>□ Update Target before Debugging<br>J-LINK / J-Trace Cortex<br>$\overline{\phantom{a}}$<br>ULINK2/ME Cortex Debugger<br>Edit<br>Init File: Stellaris ICDI<br>$\ldots$<br>Signum Systems JTAGjet<br><b>J-LINK 7 J-Trace Cortex</b><br>C Use Extern ST-Link (Deprecated Version)<br>NULink Debugger<br>Command: SiLabs UDA Debugger<br>$\cdots$<br>ST-Link Debugger |
| Arguments:<br>CMSIS-DAP Debugger<br>$\Box$ Bun Independent                                                                                                    |
| <b>OK</b><br>Defaults<br>Help<br>Cancel                                                                                                    |

*Figure 24. Continuing with Target Driver Setup* 

10952-024

0952-024

7. Select **Settings** to display the dialog box shown in [Figure 25.](#page-8-0) 

![](_page_8_Picture_136.jpeg)

*Figure 25. J-Link/J-Trace Cortex Setup*

<span id="page-8-0"></span>8. Select **Add** to display the window shown i[n Figure 26.](#page-8-1) 

Select the driver for the generic that you are evaluating. For this example, use **ADuCM360 128kB Flash** and then select **Add**.

| Description                 | Device Type          | Device Size |  |
|-----------------------------|----------------------|-------------|--|
| A2FxxxM3 128kB Flash        | On-chip Flash        | 128k        |  |
| A2FxxxM3 256kB Flash        | On-chip Flash        | 256k        |  |
| A2FxxxM3 512kB Flash        | On-chip Flash        | 512k        |  |
| ADuCM330 96kB Flash (v1.2)  | On-chip Flash        | 96k         |  |
| ADuCM331 128kB Flash (v1.0) | On-chip Flash        | 128k        |  |
| ADuCM331 Data Flash (v1.0)  | On-chip Flash        | 6k          |  |
| ADuCRF101 128kB Flash       | On-chip Flash        | 128k        |  |
| ADuCM360 128kB Flash        | <b>On-chip Flash</b> | 128k        |  |
| AM29x128 Flash              | Ext. Flash 16-bit    | 16M         |  |
| ATSAM3N 128kB Flash         | On-chip Flash        | 128k        |  |
| ATSAM3N 256kB Flash         | On-chip Flash        | 256k        |  |
| ATSAM3N 64kB Flash          | On-chip Flash        | 64k         |  |
| ATSAM3N GPNVM bits          | On-chip Flash        | 16          |  |
| ATSAM3S 128kB Flash         | On-chip Flash        | 128k        |  |
| ATSAM3S 256kB Flash         | On-chip Flash        | 256k        |  |
| ATSAM3S 512kB Flash         | On-chip Flash        | 512k        |  |

*Figure 26. Add Flash Programming Algorithm*

<span id="page-8-1"></span>9. Select **OK** when the window shown in [Figure 27](#page-8-2) appears.

![](_page_8_Picture_137.jpeg)

*Figure 27. Finishing Target Driver Setup*

- <span id="page-8-2"></span>10. In the **C/C++** tab, add the include path as shown in [Figure 28.](#page-9-0)
- 11. Select **OK**. All the options should be properly configured to compile, assemble, link, download, and debug using J-Link Lite.

# [ADuCM360](http://www.analog.com/ADuCM360?doc=ug-457.pdf)[/ADuCM361](http://www.analog.com/ADuCM361?doc=ug-457.pdf) Getting Started Guide

![](_page_9_Picture_254.jpeg)

![](_page_9_Figure_2.jpeg)

10952-028

0952-028

### <span id="page-9-0"></span>*Adding Project Files*

All the files relative to the project are in the folder **\ADuCMxxxV1.3\Code\ADuCM360\examples\Adc**.

Copy the file

**\ADuCMxxxV1.3\Code\ADuCM360\examples\Adc \ADCMeter.c** into the new directory **C:\ \ADuCMxxxV1.3\ Code\ADuCM360\examples\ADIdemo**.

1. To add the files to the project, right-click on the **Source Group** folder in the **Project** window and select **Add Files to Group**.

![](_page_9_Picture_8.jpeg)

*Figure 29. Adding Files to the Project*

Note that under **Project>Manage**, the option **Components, Environment, Books** can be used to rename the target and add the file relative to your project.

![](_page_9_Figure_12.jpeg)

2. Add all the files listed in [Figure 31](#page-9-1) from the directory **\ADuCMxxxV1.3\Code\ADuCM360\common**. The **Startup** file is located in the RealView folder.

![](_page_9_Picture_255.jpeg)

<span id="page-9-1"></span>3. Double-click on the file name (**ADCMeter.c**) in the **Project** window to open the source file.

#### *Assembling/Compiling Code*

To compile/link ADCMeter.c, click on the (translate current file) icon in the toolbar. The file should compile correctly and the information shown in [Figure 32](#page-9-2) should appear in the Build Output window. If there are errors in your source code, these appear in the status window. To identify the line of code that corresponds to the error, double-click on the error in the Build Output window and an arrow highlights the line of code in error.

Before the code can be downloaded to the [ADuCM360,](http://www.analog.com/ADuCM360?doc=ug-457.pdf) the entire project must be built. This is done by clicking on the

(rebuild all target files) icon on the toolbar. It will also create a demo.elf file used by the debugger.

![](_page_9_Picture_256.jpeg)

<span id="page-9-2"></span>*Figure 32. Build Output*

#### *Downloading/Debugging Code*

Select **Start/Stop Debug** or press the icon to start debugging (start/stop debug session). The debugger indicates that you are using an evaluation version. Select **OK**.

![](_page_10_Picture_4.jpeg)

- 1. Close the disassembly window.
- 2. Go to the **ADCMeter.c** file.
- <span id="page-10-0"></span>3. Set a breakpoint on the instruction UARTInit(). This is done by right-clicking on the line of code and then selecting **insert/remove breakpoint** or by double-clicking to the left of the instruction. Notice that the breakpoint is indicated by a large red dot to the left of the line in [Figure 34.](#page-10-1)

![](_page_10_Picture_135.jpeg)

<span id="page-10-1"></span>Press the run code button  $\overline{\mathbb{B}^{\downarrow}}$  twice. The program measures the input signal applied across AIN0 and AIN1, converts this to a voltage, and sends this information in an ASCII string to the UART – baud rate 9600-8-N-1.

To stop the code from running, press  $\bullet$ .

To stop debugging, press  $\boxed{\mathbf{Q}}$ 

# IAR EMBEDDED WORKBENCH IDE

The IAR Embedded Workbench IDE integrates all the tools necessary to edit, assemble, and debug code. Th[e ADuCM360](http://www.analog.com/ADuCM360?doc=ug-457.pdf) development system supports nonintrusive emulation limited to 32 kB code. This section describes the project setup steps in order to download and debug code on an [ADuCM360](http://www.analog.com/ADuCM360?doc=ug-457.pdf) evaluation system. Analog Devices recommends using the J-Link debugger driver.

### <span id="page-11-0"></span>**STARTING IAR EMBEDDED WORKBENCH**

From the **Start** menu, choose **All Programs>IAR Systems> IAR Embedded Workbench for ARM 6.50>IAR Embedded Workbench**. This loads the Embedded Workbench IDE.

### <span id="page-11-1"></span>**QUICK START STEPS**

Follow the steps in this section to get up and running with the example code provided with the evaluation software.

These steps use the default driver and compiler settings.

1. To open the prepared IAR example projects using the Embedded Workbench tools, select **File>Open> Workspace**. Open the file **ADuCM360.eww** in the directory **\ADuCMxxxV1.3\Code\ADuCM360\examples**.

![](_page_11_Figure_10.jpeg)

*Figure 35. IAR Embedded Workbench*

2. The workspace opens and the individual projects are launched as shown i[n Figure 36.](#page-11-2) 

![](_page_11_Figure_13.jpeg)

*Figure 36. Individual Projects*

10952-036

10952-037

<span id="page-11-2"></span>3. To change the selected project, select the required project from the drop-down list.

![](_page_11_Picture_247.jpeg)

Choosing, for example, the **Blink** project, toggles the LED connected to P1.3 on th[e EVAL-ADuCM360MKZ](http://www.analog.com/eval-aducm360?doc=an-457.pdf) board.

4. To compile all files, select **Project>Rebuild All** files.

|                                                                              | ADuCM360 - IAR Embedded Workbench IDE                                                                      |                                  |
|------------------------------------------------------------------------------|----------------------------------------------------------------------------------------------------|----------------------------------|
| Edit<br><b>View</b><br>File                                                  | Project<br>Tools<br>Window<br>Help                                                                         |                                  |
| ø<br>r H<br>Workspace<br>Blink - Debug                                       | Add Files<br>Add Group<br>Import File List<br>Add Project Connection                                       |                                  |
| Files<br>⊟ <mark>IN</mark> ADuCM3<br>日甸Adc-                                  | Edit Configurations<br>Remove                                                                              |                                  |
| ⊟ ⊡ Ap<br>⊕lcौ                                                               | Create New Project<br>Add Existing Project                                                                 |                                  |
| ا ⊞⊦<br>corl ا<br><b>⊡</b> Stal<br>⊞Ι<br>⊞⊡Oul                               | Options<br>Version Control System                                                                          | ALT+F7                           |
| <b>fi</b> ADC,<br>⊟⊡Ap                                                       | Make<br>Compile                                                                                            | F7<br>CTRL+F7                    |
| ⊕ lc`l                                                                       | Rebuild All                                                                                                |                                  |
| मा।<br>l cor<br>1 Stal<br>田一                                                 | Clean<br>Batch build                                                                                       | F <sub>8</sub>                   |
| ⊞⊡Oul                                                                        | Stop Build                                                                                                 | CTRL+Break                       |
| fil Blink<br>⊟⊟Ap<br>田<br>lc.<br>ĐΙ<br>l corl<br>] Sta<br>田一<br>`⊐ Oul<br>ŒΙ | Download and Debug<br>Debug without Downloading<br>Make & Restart Debugger<br>Restart Debugger<br>Download | CTRL+D<br>CTRL+R<br>CTRL+SHIFT+R |
| 匐CN03                                                                        | <b>SFR Setup</b><br>Open Device File                                                                       |                                  |

*Figure 38. Compiling All Files*

5. If the build is successful, the information is displayed in the **Build** details window.

![](_page_12_Figure_5.jpeg)

*Figure 39. Build Details*

6. To program the device and to begin debugging the source code, select **Project>Download and Debug**.

10952-040

![](_page_12_Picture_168.jpeg)

This launches the debugger.

![](_page_12_Picture_11.jpeg)

7. To begin code execution, select the **Go** icon,

![](_page_12_Picture_13.jpeg)

You should now see the LED toggle on your [EVAL-](http://www.analog.com/eval-aducm360?doc=an-457.pdf)[ADuCM360MKZ](http://www.analog.com/eval-aducm360?doc=an-457.pdf) board.

# [ADuCM360](http://www.analog.com/ADuCM360?doc=ug-457.pdf)[/ADuCM361](http://www.analog.com/ADuCM361?doc=ug-457.pdf) Getting Started Guide

10952-044

10952-045

**152-045** 

# <span id="page-13-0"></span>ELVES

### <span id="page-13-1"></span>**USING ELVES.EXE WITH** µ**VISION4**

Elves is a useful tool for generating simple C function libraries to get started on evaluating any peripheral. All the user needs to do is choose the required parameters for each function and Elves generates the C source code that configures all the appropriate [ADuCM360](http://www.analog.com/ADuCM360?doc=ug-457.pdf) registers.

1. In the folder, **C:\ADuCMxxxV1.3\Software Tools\Elves**, open the file **Elves.exe** to launch Elves.

![](_page_13_Picture_217.jpeg)

*Figure 42. Launching Elves*

10952-042

1952-042

2. To add a library, click **Add** and go to the directory **C:\ADuCMxxxV1.3\Code\ADuCM360\common**.

A list of header files is available. Add the header file(s) that you wish to use.

| <b>Select Library Source</b>                                                                 |                                                                                                    |                                                                                                    |                                                                 |        |           |
|----------------------------------------------------------------------------------------------|----------------------------------------------------------------------------------------------------|----------------------------------------------------------------------------------------------------|-----------------------------------------------------------------|--------|-----------|
| Look in:                                                                                     | common                                                                                                    |                                                                                                    |                                                                 | ←白び雨・  |           |
| <b>TIAR</b><br>Realview<br><b>MA</b> AdcLib.h<br>in ClkLib.h<br>in core_cm3.h<br>in DacLib.h | <b>in DasLib.h</b><br>in DioLib.h<br>i <mark>' h</mark> DmaLib.h<br><mark>∛h</mark> FeeLib.h<br><b>in</b> GptLib.h<br><mark>ំ.h</mark> I2cLib.h | <mark>ំ h</mark> IexcLib.h<br>i <mark>n</mark> IntLib.h<br>in PwmLib.h<br>in PwrLib.h<br>in RstLib.h<br>in SpiLib.h | in UrtLib.h<br><b>ish</b> WdtLib.h<br><mark>៖ h</mark> WutLib.h |        |           |
| Library                                                                                      | AdcLib.h                                                                                                    |                                                                                                    |                                                                 | Select |           |
| Files of type:                                                                               | Header[*.h]                                                                                                    |                                                                                                    |                                                                 | Cancel | 10952-043 |

*Figure 43. Select Source Library*

For example, if the AdcLib.h library is added, the user can generate functions to control the ADC.

![](_page_13_Picture_218.jpeg)

*Figure 44. List of Functions*

<span id="page-13-2"></span>Take, for example, the function **AdcBias**, in the **Choose Function** section as shown in [Figure 44.](#page-13-2) The user configures the parameters to meet their needs and each parameter is explained in the **Source Code** section of the window shown i[n Figure 45.](#page-13-3) 

| <b>Elves</b>                                                                                                    |  |  |  |  |  |  |
|----------------------------------------------------------------------------------------------------|--|--|--|--|--|--|
| Select Library<br>Show.<br>Unlist<br>Add                                                                                                    |  |  |  |  |  |  |
| C:\ADuCHxxxV1.3\code\ADuCH360\common\AdcLib.h<br>$\blacktriangledown$                                                                                                    |  |  |  |  |  |  |
| Choose Function                                                                                                    |  |  |  |  |  |  |
| int AdcBias (ADI ADC TypeDef *pPort, int iBiasPin, int iBiasBoost, int iGndSw)<br>Source Code                                                                                                    |  |  |  |  |  |  |
| @param iBiasPin : (ADC BIAS OFF, ADCCFG PINSEL AIN7, ADCCFG PINSEL AIN11)<br>$-$ ADCOCFG. 8-10<br>- 0 or ADC BIAS OFF to switch off bias.<br>- 1024 or ADCCFG PINSEL AIN7 to switch bias current to AIN7.<br>- 1536 or ADCCFG PINSEL AIN11 to switch bias current to AIN11.<br>@param iBiasBoost : (ADC BIAS X1, ADCCFG BOOST15, ADCXCFG BOOST30)<br>$-$ ADCOCEG 12<br>- 0 or ADC BIAS X1 for normal Vbias.<br>- 4096 or ADCCFG BOOST15 to boost Vbias by 15 times.<br>- 8192 or ADCCFG BOOST30 to boost Vbias by 30 times.<br>@param iGndSw : {ADC GND OFF  ADCCFG GNDSWON  ADCCFG GNDSWRESEN} |  |  |  |  |  |  |
| $\langle$                                                                                                    |  |  |  |  |  |  |
| - Choose Parameters-<br>Copy<br>BiasBoost<br>iGndSw<br>iBiasPin<br>pPort<br>int<br>AdcBias (pADI_ADC0<br>- ADC_BIAS_OFF<br>ADC_BIAS_X1<br>- ADC GND OFF                                                                                                    |  |  |  |  |  |  |
| Help<br>$F1 = HeIp$<br>Setup<br>Exit                                                                                                    |  |  |  |  |  |  |

*Figure 45. Source Code*

<span id="page-13-3"></span>3. Once satisfied with the register settings, select **Copy** and then paste this function into your source code in Keil or IAR as shown i[n Figure 46.](#page-13-4)

|     |                                                                                   |  |               | Configures ADCO to use Int ref.      |  |  |  |                                         |
|-----|-----------------------------------------------------------------------------------|--|---------------|--------------------------------------|--|--|--|-----------------------------------------|
|     | G=4, bi-polar mode                                                                |  |               |                                      |  |  |  |                                         |
| 182 | Adoliski (0, ADC H RDY, 1);                                                       |  |               | // Elves Library - setup ADCO IRO    |  |  |  |                                         |
| 183 | AdcFit(0,0x7d,0x0,FLT NORMAL);                                                    |  |               | // Elves Library - setup ADCO Filter |  |  |  |                                         |
| 184 | AdeRng(0, ADC REF INT, ADC G16, ADC INT) : // Elves Library - Setup Gain and Vref |  |               |                                      |  |  |  |                                         |
| 185 | AdcPin(0, AIN2, AIN0):                                                            |  |               |                                      |  |  |  | // Elves Library - Setup input channels |
| 186 |                                                                                   |  |               |                                      |  |  |  |                                         |
| 187 | $ADCOMDE$ $I = 0 \times 100$ :                                                    |  | // Enable PGA |                                      |  |  |  |                                         |

*Figure 46. Copying and Pasting Source Code*

<span id="page-13-4"></span>4. Before using the Help option, click **Setup** and point to the following file: **C:\ADuCMxxxV1.3\Software Tools\Elves\help docs\Docs\Start\_P.html**.

# <span id="page-14-0"></span>WINDOWS SERIAL DOWNLOADER

The Windows® Serial Downloader for Cortex-M3 based parts (CM3WSD) is a Windows software program that allows a user to serially download Intel Extended Hex files as created by assembler/compilers to the [ADuCM360](http://www.analog.com/ADuCM360?doc=ug-457.pdf) via the serial port. The Intel Extended Hex file is downloaded into the on-chip Flash/EE program memory via a selected PC serial port.

## <span id="page-14-1"></span>**PREPARING FOR DOWNLOAD**

- 1. Connect the [ADuCM360](http://www.analog.com/ADuCM360?doc=ug-457.pdf) mini-board [\(EVAL-](http://www.analog.com/eval-aducm360?doc=an-457.pdf)[ADuCM360MKZ\)](http://www.analog.com/eval-aducm360?doc=an-457.pdf) to the emulator board, and the emulator board to the PC using a USB cable.
- 2. Ensure all the links are inserted on both boards.
- 3. Place th[e ADuCM360](http://www.analog.com/ADuCM360?doc=ug-457.pdf) into serial download mode using the following sequence:
	- Pull P2.2 low.
	- Pull the RESET pin low and then high (float).
	- P2.2 can be left floating once RESET is high.

### <span id="page-14-2"></span>**DOWNLOADING USING CM3WSD**

1. In the software tools **\CM3WSD** folder, open the file **CM3WSD.exe**.

- 2. Select the file at **C:\ADuCMxxxV1.3\Code \examples\Adc\AdcExample.hex**.
- 3. In the **Serial Port** drop-down menu, select the **JLink CDC UART Port** and a baud rate of 38400.
- 4. Select **Start**. The CM3WSD sends a reset command to the [ADuCM360.](http://www.analog.com/ADuCM360) If the [ADuCM360](http://www.analog.com/ADuCM360?doc=ug-457.pdf) is in serial download mode, and the COM port between the PC and the miniboard are setup correctly, then the CM3WSD should start downloading the hex file and display a progress bar while the file is downloading. Once the file has been successfully downloaded, the monitor status box is updated with **Flashing Complete Click Reset to run program**.

## <span id="page-14-3"></span>**RUNNING THE DOWNLOADED FILE** *Running Using the CM3WSD*

10952-047

Select **Reset** with P2.2 floating or pulled high. The monitor status box updates with the message: **Running**.

#### *Manual Run Option*

Pull RESET low, then high (or float) on the mini-board [\(EVAL-](http://www.analog.com/eval-aducm360?doc=an-457.pdf)[ADuCM360MKZ\)](http://www.analog.com/eval-aducm360?doc=an-457.pdf) to reset th[e ADuCM360,](http://www.analog.com/ADuCM360?doc=ug-457.pdf) with P2.2 floating or pulled high. The program starts running automatically.

![](_page_14_Picture_241.jpeg)

*Figure 47. Preparing for Download*

# [ADuCM360](http://www.analog.com/ADuCM360?doc=ug-457.pdf)[/ADuCM361](http://www.analog.com/ADuCM361?doc=ug-457.pdf) Getting Started Guide

## NOTES

I 2 C refers to a communications protocol originally developed by Philips Semiconductors (now NXP Semiconductors).

![](_page_15_Picture_4.jpeg)

#### **ESD Caution**

ESD (electrostatic discharge) sensitive device. Charged devices and circuit boards can discharge without detection. Although this product features patented or proprietary protection circuitry, damage may occur on devices subjected to high energy ESD. Therefore, proper ESD precautions should be taken to avoid performance degradation or loss of functionality.

#### **Legal Terms and Conditions**

By using the evaluation board discussed herein (together with any tools, components documentation or support materials, the "Evaluation Board"), you are agreeing to be bound by the terms and conditions set forth below ("Agreement") unless you have purchased the Evaluation Board, in which case the Analog Devices Standard Terms and Conditions of Sale shall govern. Do not use the Evaluation Board until you have read and agreed to the Agreement. Your use of the Evaluation Board shall signify your acceptance of the Agreement. This Agreement is made by and between you ("Customer") and Analog Devices, Inc. ("ADI"), with its principal place of business at One Technology Way, Norwood, MA 02062, USA. Subject to the terms and conditions of the Agreement, ADI hereby grants to Customer a free, limited, personal, temporary,<br>non-exclusive, n exclusive purpose referenced above, and agrees not to use the Evaluation Board for any other purpose. Furthermore, the license granted is expressly made subject to the following additional limitations: Customer shall not (i) rent, lease, display, sell, transfer, assign, sublicense, or distribute the Evaluation Board; and (ii) permit any Third Party to access the Evaluation Board. As used herein, the term "Third Party" includes an entity other than ADI, Customer, their employees, affiliates and in-house consultants. The Evaluation Board is NOT sold to Customer; all rights not expressly granted herein, including ownership of the Evaluation Board, are reserved by ADI. CONFIDENTIALITY. This Agreement and the Evaluation Board shall all be considered the confidential and proprietary information of ADI. Customer may not disclose or transfer any portion of the Evaluation Board to any other party for any reason. Upon discontinuation of use of the Evaluation Board or termination of this Agreement, Customer agrees to promptly return the Evaluation Board to ADI. ADDITIONAL RESTRICTIONS. Customer may not disassemble, decompile or reverse engineer chips on the Evaluation Board. Customer shall inform ADI of any occurred damages or any modifications or alterations it makes to the Evaluation Board, including but not limited to soldering or any other activity that affects the material content of the Evaluation Board. Modifications to the Evaluation Board must comply with applicable law, including but not limited to the RoHS Directive. TERMINATION. ADI may terminate this Agreement at any time upon giving written notice to Customer. Customer agrees to return to ADI the Evaluation Board at that time. LIMITATION OF LIABILITY. THE EVALUATION BOARD PROVIDED IHENEUNDER IS PROVIDED "AS IS" AND ADI MAKES NO WARRANTIES OR REPRESENTATIONS OF ANY KIND WITH<br>RESPECT TO IT. ADI SPECIFICALLY DISCLAIMS LIMITED TO, THE IMPLIED WARRANTY OF MERCHANTABILITY, TITLE, FITNESS FOR A PARTICULAR PURPOSE OR NONINFRINGEMENT OF INTELLECTUAL PROPERTY RIGHTS. IN NO EVENT WILL ADI AND ITS LICENSORS BE LIABLE FOR ANY INCIDENTAL, SPECIAL, INDIRECT, OR CONSEQUENTIAL DAMAGES RESULTING FROM CUSTOMER'S POSSESSION OR USE OF THE EVALUATION BOARD, INCLUDING BUT NOT LIMITED TO LOST PROFITS, DELAY COSTS, LABOR COSTS OR LOSS OF GOODWILL. ADI'S TOTAL LIABILITY FROM ANY AND ALL CAUSES SHALL BE LIMITED TO THE AMOUNT OF ONE HUNDRED US DOLLARS (\$100.00). EXPORT. Customer agrees that it will not directly or indirectly export the Evaluation Board to another country, and that it will comply with all applicable United States federal laws and regulations relating to<br>exports. GO regarding this Agreement will be heard in the state or federal courts having jurisdiction in Suffolk County, Massachusetts, and Customer hereby submits to the personal jurisdiction and venue of such courts. The United Nations Convention on Contracts for the International Sale of Goods shall not apply to this Agreement and is expressly disclaimed.

**©2012–2013 Analog Devices, Inc. All rights reserved. Trademarks and registered trademarks are the property of their respective owners. UG10952-0-04/13(A)**

![](_page_15_Picture_10.jpeg)

www.analog.com

Rev. A | Page 16 of 16